# **GE SAISIE EN LIGNE** cohésionsocia

# **PROCEDURE ADMINISTRATIVES POUR LES FORMATIONS SUR LES NOUVELLES CCN ET CLASSIFICATION - FONDS CONVENTIONNELS OPH**

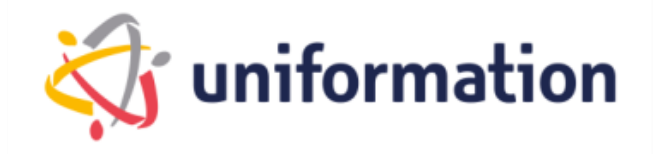

# **PREAMBULE**

Depuis 2018, les branches des OPH et COOP HLM sont fusionnées avec un délai de cinq ans pour négocier en vue de la convergence des dispositifs conventionnels existants.

Le 28 novembre 2024 a été créé une nouvelle branche **Organismes publics et coopératifs de l'habitat social (OPCHS)**, rassemblant les OPH, sociétés de coordination, SEM agréées logement social adhérentes à la FOPH et les Coop'HLM.

Dans ce contexte de fusion, une **nouvelle convention collective et nouvelle classification** ont été mises en place. S'appuyant plus sur les dispositions de l'ancienne convention collective des OPH, cette convention comporte de nouvelles dispositions et des mises en conformité de dispositions à la suite des évolutions législatives et règlementaires. Elle contient également une nouvelle grille de classification des métiers, applicable au plus tard le 1er janvier 2026.

Les actions de formation débutent en avril 2024.

**3 organismes de formation ont été retenus** pour ces actions par les branches :

- KPMG– ALGOE : pour la classification
- CAPSTAN: pour la convention collective

#### **Merci de bien lire ce guide et les éléments à indiquer dans vos demandes.**

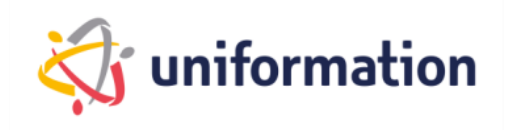

# **Etapes clés**

Schéma récapitulatif de la procédure administrative pour cette action de formation :

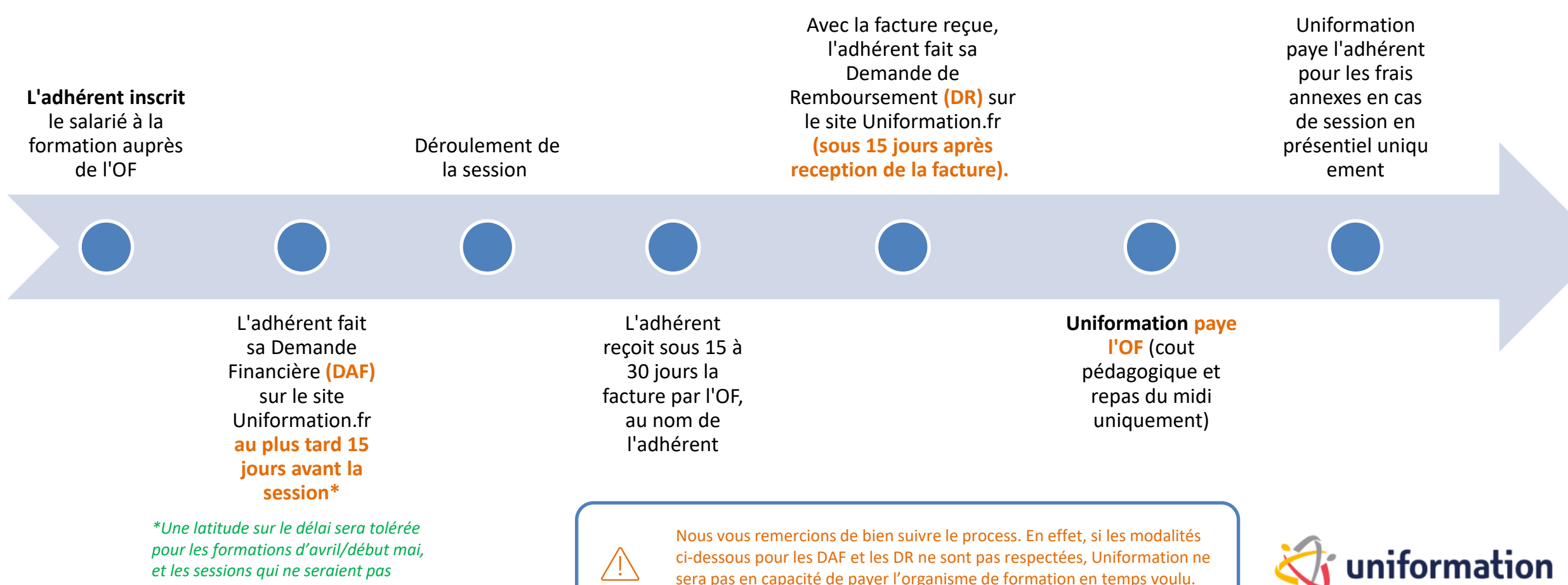

# **SOMMAIRE**

**3 ETAPES :**

1/ S'INSCRIRE A LA FORMATION AUPRES DE L'OF-slide 5

2/ FAIRE SA DEMANDE D'AIDE FINANCIERE AUPRES D'UNIFORMATION - slide 8

3/ FAIRE SA DEMANDE DE REMBOURSEMENT AUPRES D'UNIFORMATION - slide 20

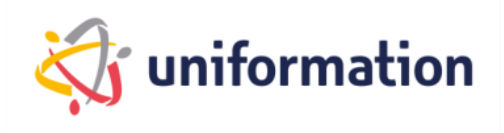

# **1. S'inscrire à la formation**

#### **FORMATION SUR LA CCN**

L'inscription des apprenants se fait auprès de l'organisme de formation en se complétant le formulaire d'inscription automatisé via le lien : Inscription [Formations](https://forms.office.com/e/xeKcUKZiRb) CCN OPCHS

Un email vous sera envoyé pour confirmer la date d'inscription à la session.

#### **Pour voir les dates et lieux des formations :**

[https://www.foph.fr/documentation/convention-collective/formation-sur-la-convention-collective-de-la](https://www.foph.fr/documentation/convention-collective/formation-sur-la-convention-collective-de-la-branche-opchs)[branche-opchs](https://www.foph.fr/documentation/convention-collective/formation-sur-la-convention-collective-de-la-branche-opchs)

Les sessions peuvent accueillir entre 6 stagiaires et 15 en présentiel / 12 en distanciel. Afin de permettre l'accès aux formations à tous les OPH, merci de ne pas inscrire plus de 6 stagiaires sur une même session

Toute session à moins de 6 stagiaires sera annulée.

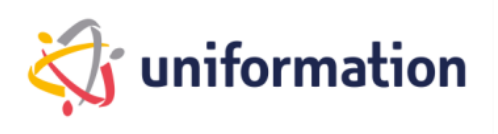

# **1. S'inscrire à la formation**

#### **FORMATION SUR LA NOUVELLE CLASSIFICATION OPH/COOP**

**2 organismes de formation : KPMG - ALGOE**

#### **1/ KPMG**

L'inscription des stagiaires se fait auprès de l'organisme de formation par envoi du bulletin d'inscription par courriel à l'adresse dédiée : [fr-classification-oph-coop-hlm@kpmg.fr](mailto:fr-classification-oph-coop-hlm@kpmg.fr)

#### **2/ ALGOE :**

L'inscription des stagiaires se fait auprès de l'organisme de formation par courriel à l'adresse dédiée : [contact.classifications.OPCHS@algoe.fr](mailto:contact.classifications.OPCHS@algoe.fr)

#### **Pour voir les dates et lieux des formations :**

<https://www.foph.fr/documentation/convention-collective/formations-sur-la-nouvelle-classification-de-la-branche-opchs>

Les sessions peuvent accueillir entre 6 stagiaires et 12 en présentiel / 15 en distanciel. Afin de permettre l'accès aux formations à tous les OPH, merci de ne pas inscrire plus de 6 stagiaires sur une même session Toute session à moins de 6 stagiaires sera annulée.

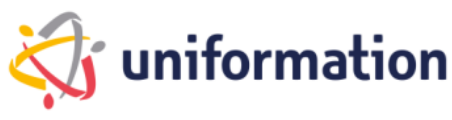

# **2. Saisir sa demande d'aide financière**

Une fois l'inscription faite auprès de l'OF, l'OF vous transmettra une **confirmation d'inscription** pour chaque stagiaire. L'OF n'aura pas à fournir de devis ni de programme. Les programmes sont accessibles sur le site de la FOPH :

- [Programme Classification](https://www.foph.fr/documentation/convention-collective/formations-sur-la-nouvelle-classification-de-la-branche-opchs)
- [Programme CCN](https://www.foph.fr/documentation/convention-collective/formation-sur-la-convention-collective-de-la-branche-opchs)

Vous devrez ensuite transmettre à Uniformation une **demande d'aide financière (DAF)** qui sera à saisir en ligne sur votre espace privé adhérent UNIFORMATION accompagnée de la confirmation d'inscription.

#### **Il est demandé de faire une DAF par confirmation d'inscription reçue par l'OF.**

Ex : une confirmation individuelle d'un stagiaire = 1 DAF Une confirmation collective pour plusieurs stagiaires d'une même structure = 1 DAF

Cette demande doit être transmise à l'OPCO **au moins 15 jours avant le début de la formation** (une exception sera faite pour les sessions d'avril où les délais seront de facto raccourcis)

**Attention stagiaires en CDD** : assurez-vous qu'ils soient bien couverts par leur contrat de travail pendant toute la durée de la formation.

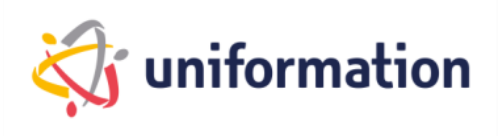

# **2. Commnent saisir sa DAF :**

**1. Connectez-vous à votre espace privé via notre site internet [www.uniformation.fr/](http://www.uniformation.fr/)**

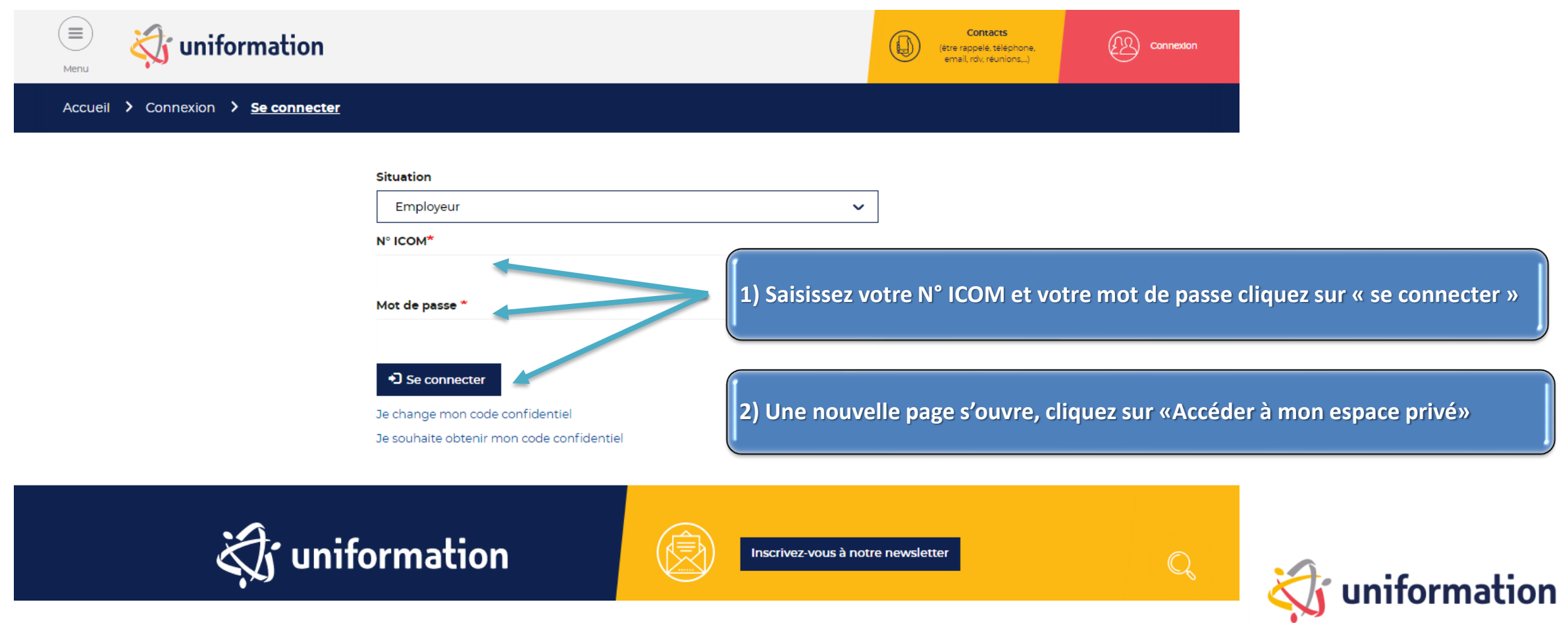

### 2. Dans l'onglet « **MES DOSSIERS** » cliquez sur « **SAISIR** »

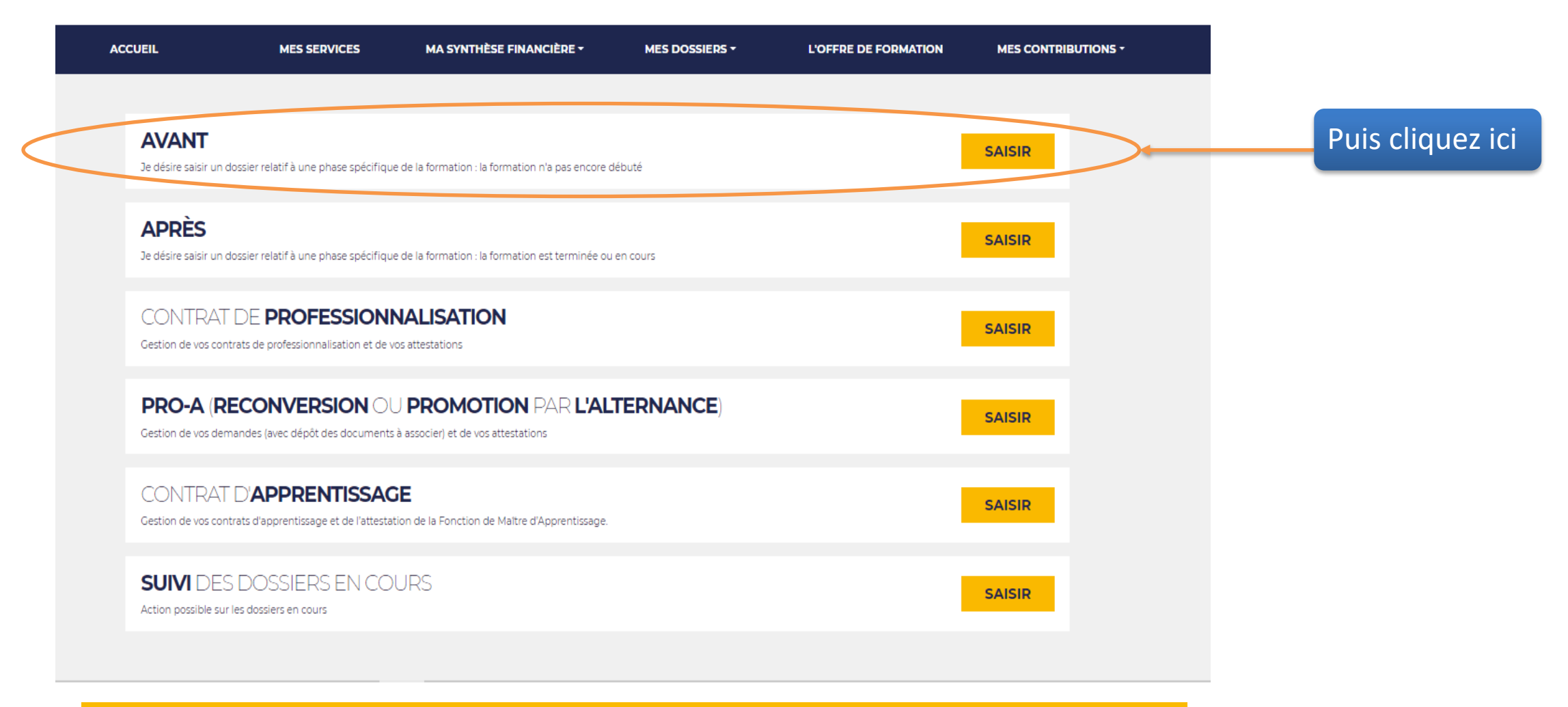

**Pour garantir la complétude de votre dossier vous devrez ensuite remplir tous les renseignements obligatoires en 6 étapes décrites ci-après.**

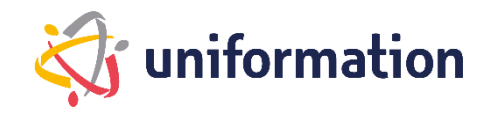

# Étape 1 **–** L'organisme de formation

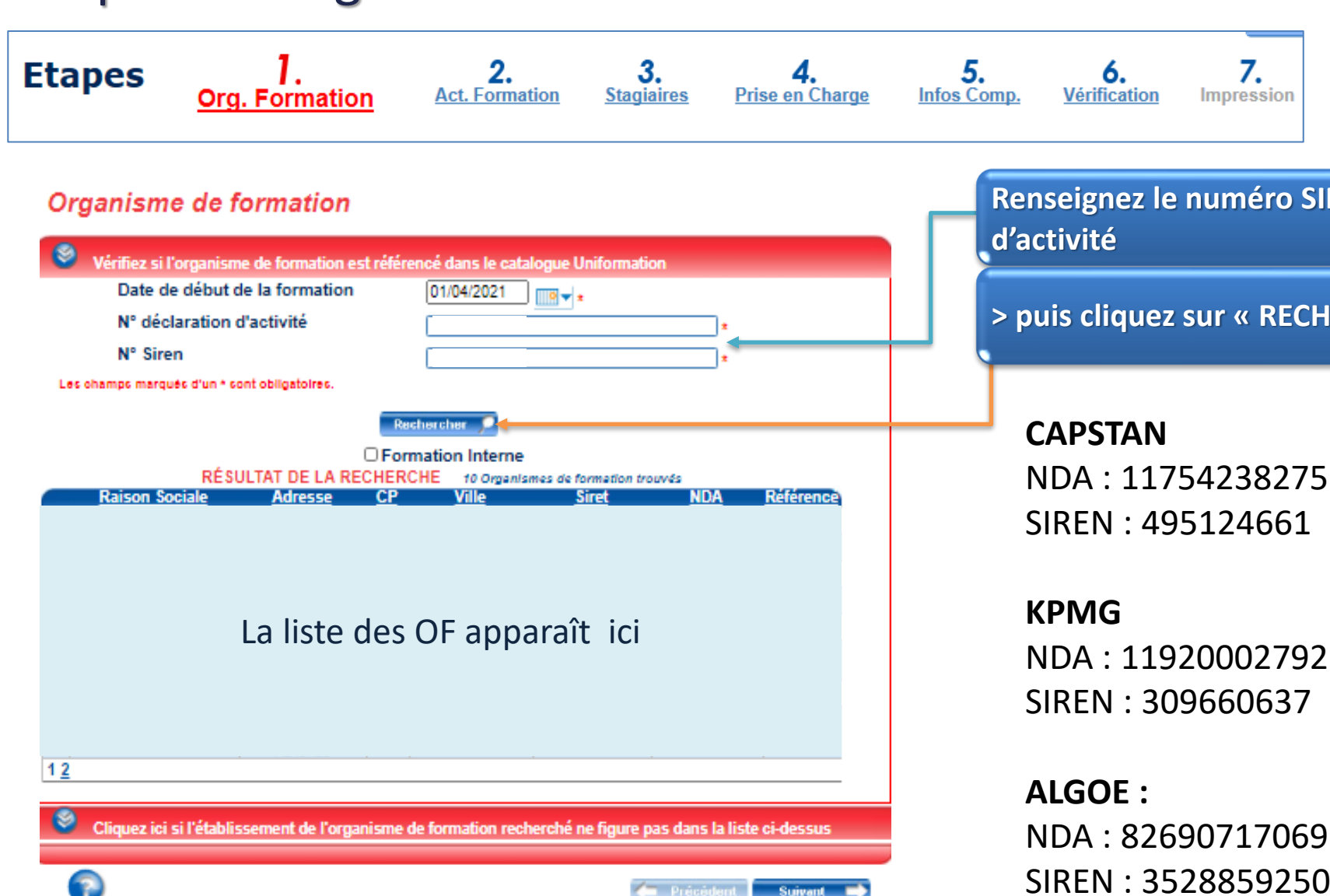

**Renseignez le numéro SIREN et Le numéro de Déclaration** 

**> puis cliquez sur « RECHERCHER »**

NDA : 11920002792

SIREN : 35288592500029

# Étape 2 **–** L'action de formation

Remplissez tous les champs obligatoires signalés par un **\* comme suit :**

**Intitulé : recherchez directement le nom de la formation pré-indiqué suivant :** 

- **« DAFU Branche OPCHS - Nouvelle CCN »**

Ou

- **« DAFU Branche OPCHS - Nouvelle classification »**

**Intitulé libre** : ne rien indiquer

**Diplôme d'Etat** : indiquez non

**Email contact adhérent** : indiquez le contact du RH

**Dates et durée de formation** : Indiquez 7 heures réparties sur 1 JOUR

**Lieu de formation** : si distanciel indiquez FOAD

**Priorité branche** : indiquez « Aucune priorité »

**Type de formation** : indiquez « Action de formation »

**Formation DPC** : cocher non

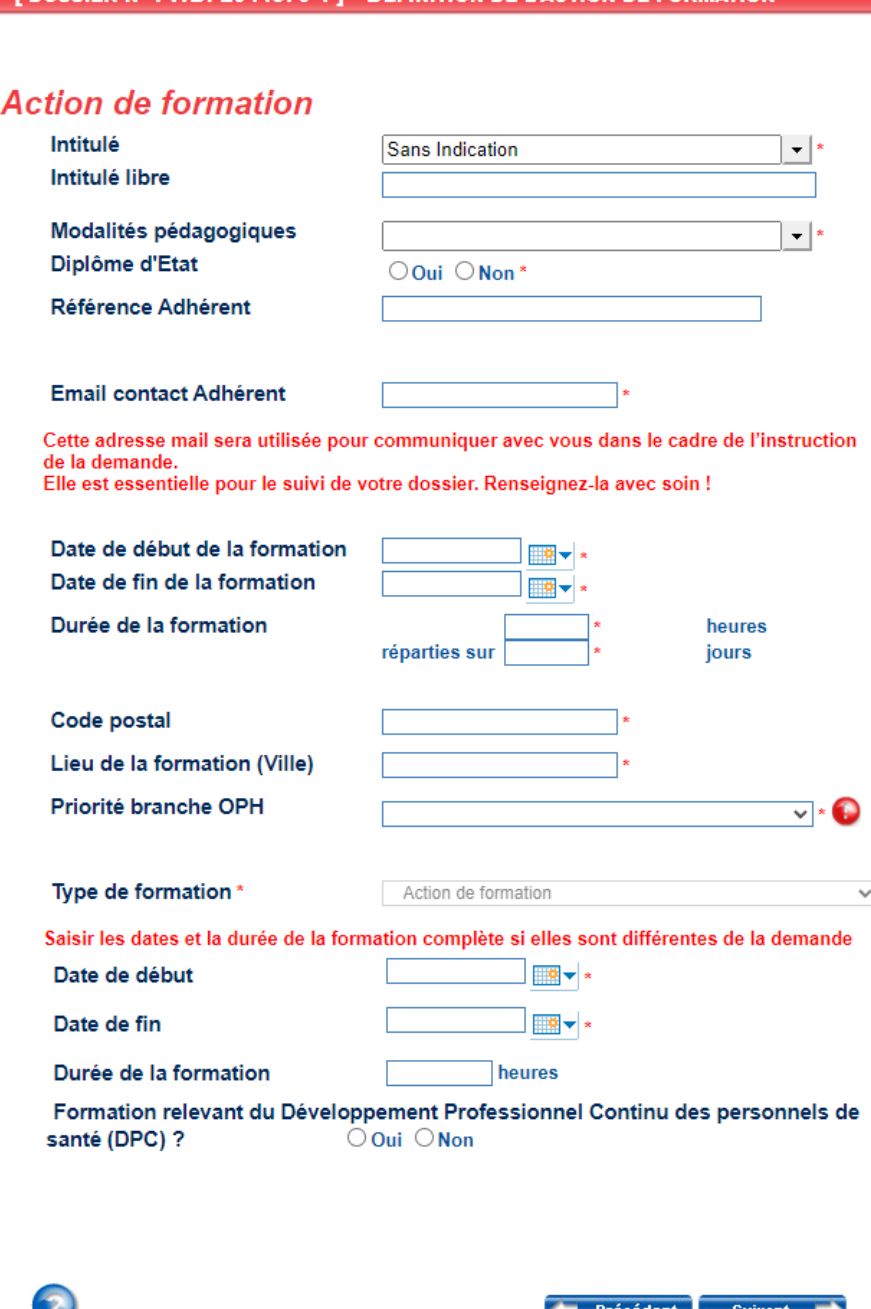

### Etape 3 **–** Les stagiaires

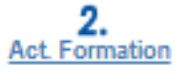

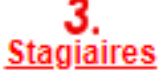

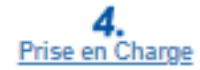

En application de l'article L. 6353-10 du code du travail, depuis le 4 mai 2017, les OPCO doivent recueillir le NIR afin de transmettre les informations relatives aux actions de formation (article 81 de la loi n°2016-1088 du 8 aout 2016 et du décret n°2017-772 du 4 mai 2017 relatif à l'alimentation de la plateforme AGORA).

Ainsi, le 12° du C de l'article 2 du décret n° 2019- 341 du 19 avril 2019 (décret cadre NIR) autorise les Opérateurs de Compétences à collecter le NIR pour le partage d'informations prévu dans le cadre de la plateforme AGORA.

2) Vous pouvez créer de nouveaux salariés en cliquant sur « Ajouter +». Il suffira de remplir tous les renseignements ci-dessous. Le N° INSEE ou NIR = 13 chiffres du N° de sécurité sociale. Cas particulier: pour les N° provisoires, un correctif est en cours. En attendant remplacez les chiffres par 11111… sinon rapprochez-vous de votre délégation.

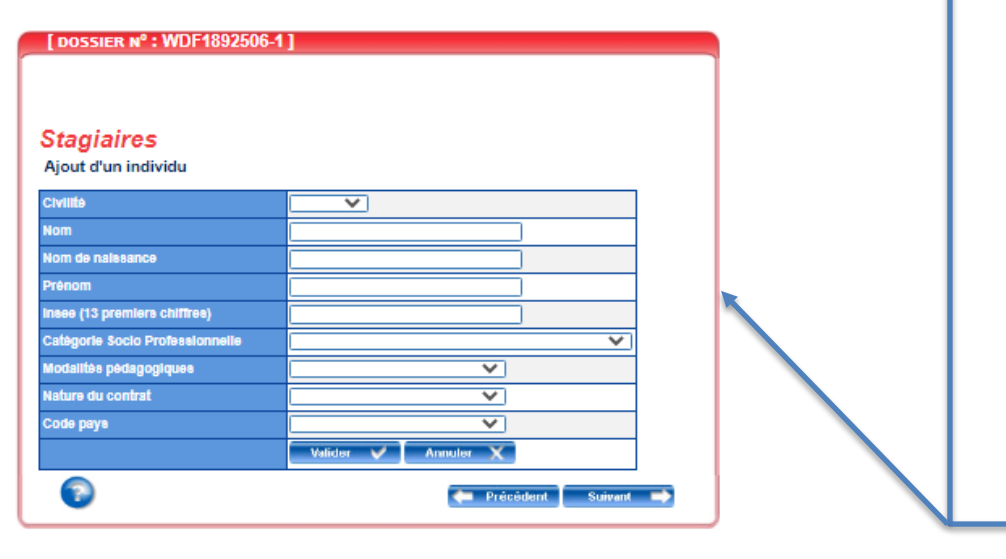

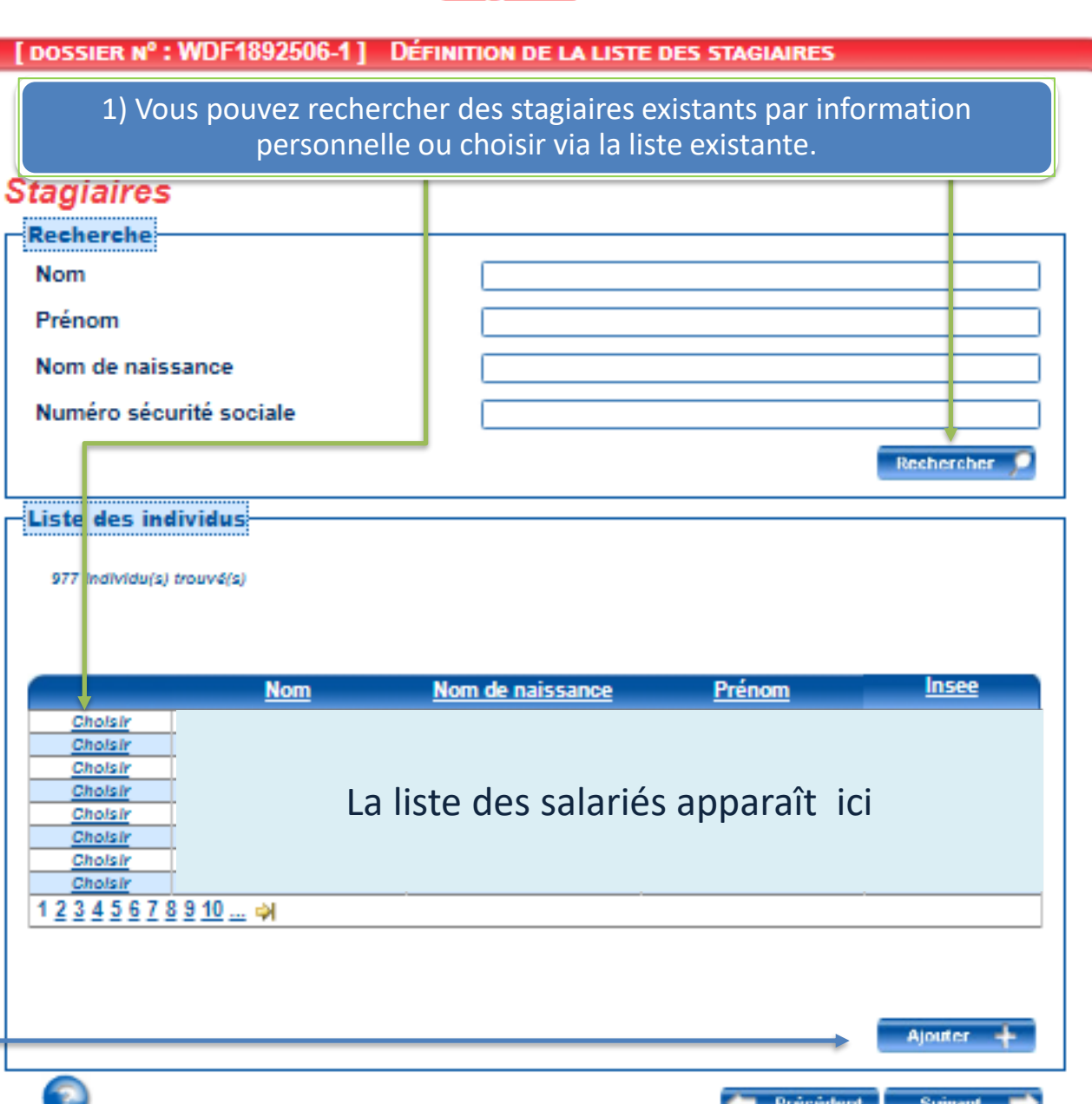

### Étape 3 **–** Les stagiaires - Informations incomplètes !

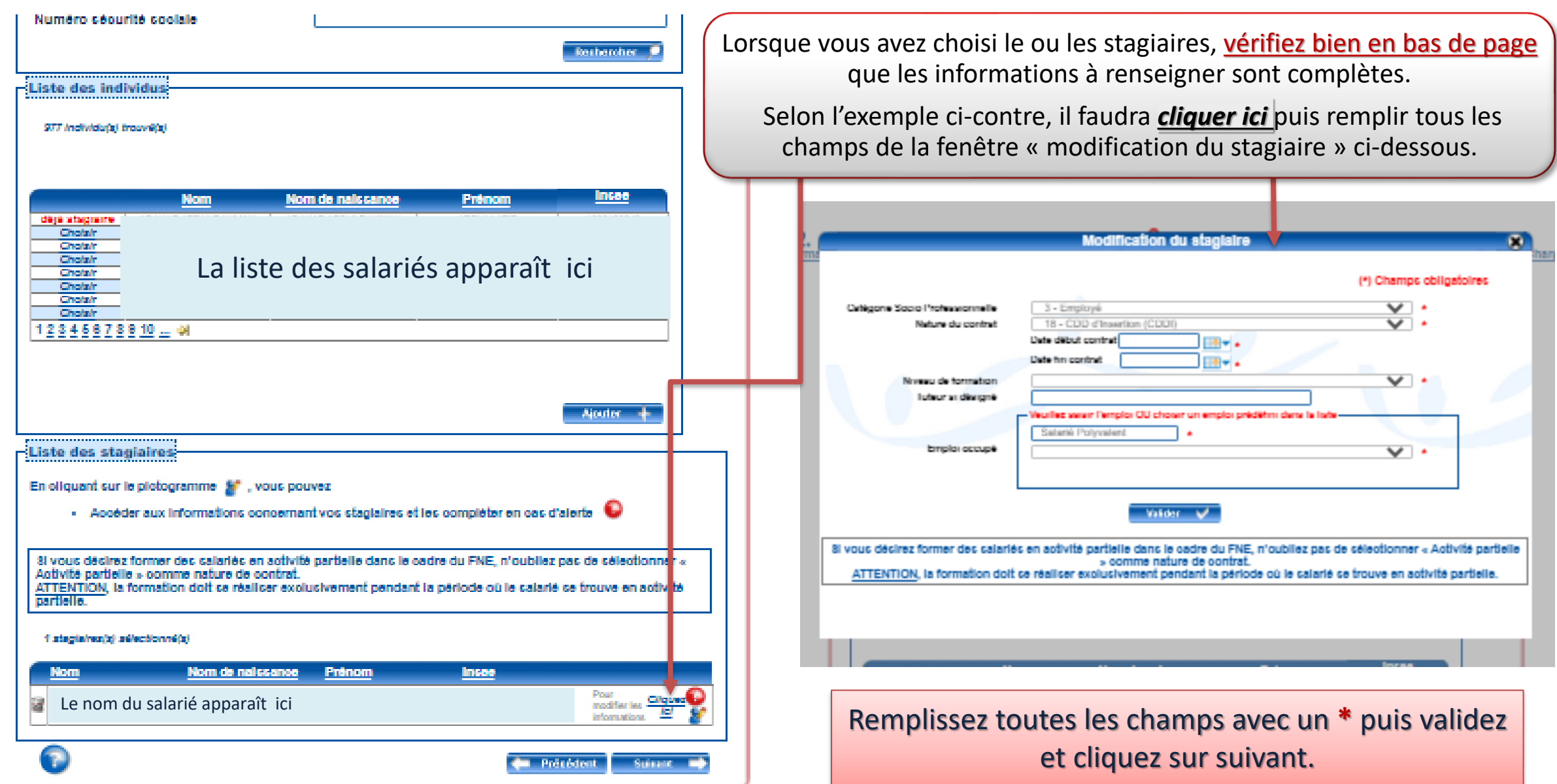

# Étape 4 **–** La prise en charge

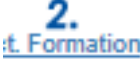

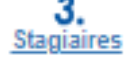

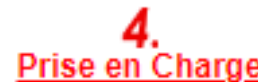

**Cout pédagogique :** indiquez sur le montant TTC suivant (ce prix est par stagiaire. Il comprend **le coût pédagogique ET les frais de repas du midi** 

**lorsque la session est en présentiel**). Merci d'indiquer ces couts :

- Pour CAPSTAN : 248 euros TTC (distanciel) / 276 euros + 30 euros = 306 euros TTC (présentiel)
- POUR KPMG : 264 euros TTC (distanciel) / 264 euros + 30 euros = 294 euros TTC (présentiel)
- Pour ALGOE : 300 euros TTC (distanciel) / 470 euros + 30 euros = 500 euros TTC(présentiel)

#### **Rémunération** : cochez non

**Frais annexes stagiaires** : pour les sessions en présentiel, indiquez s'il y a lieu le montant des frais annexes prévus.

Le remboursement de ces frais se fera au réel et ne pourra dépasser le barème OPCO. Pour rappel :

Repas : 30€/stagiaire/jour Hébergement : 110 € hors paris - 160€ paris intra muros Transport : sncf remboursement sur la base des frais réels, avion et train base d'un billet de classe économique, voiture : application du barème fiscal 6cv, autre frais : au réel (péage, bus, taxi...)

#### **Attention :**

- Si ces frais sont mobilisables, vous devrez être en capacité de fournir, en cas de contrôle par l'OPCO ou par l'Etat, tout justificatif comptable de ces dépenses (Factures, ticket de restauration ou une note de frais signée par le salarié et la structure)
- Les frais annexes ne pourront faire l'objet de remboursement par l'OPCO si la session est annulée. Merci de vous organiser en ce sens.

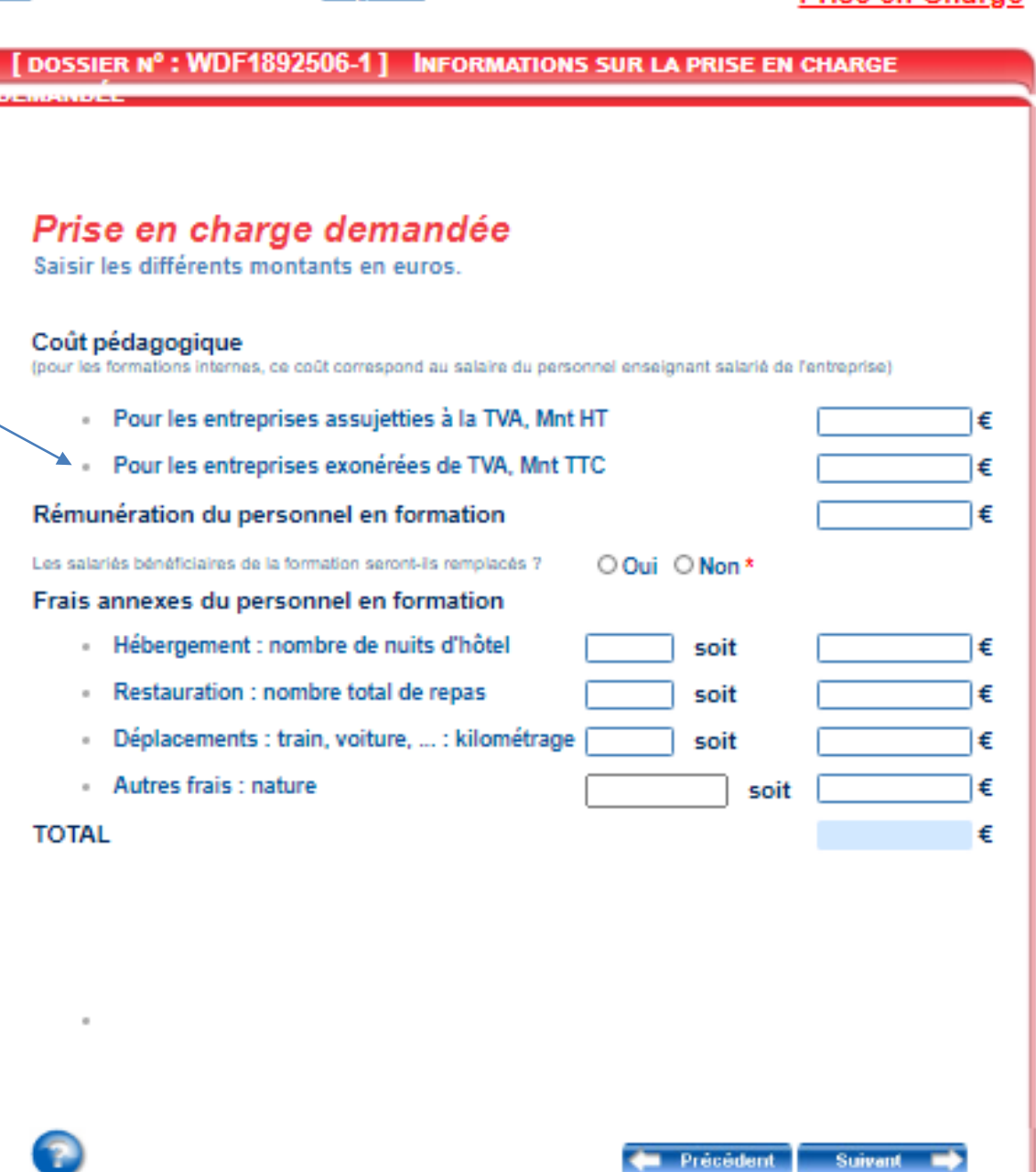

# Étape 5 – La verification avant envoi

### **Si tous les voyants sont au vert, cliquez sur suivant.**

Si un voyant Rouge apparaît, cliquez sur l'étape à compléter et vérifiez les informations obligatoires identifiées par un **\***

### DOSSIER Nº : WDF1892506-1 | VÉRIFICATION DE SAISIE DES ÉTAPES Vérification de saisie Je retourne aux étapes incomplètes CHOIX DE L'ORGANISME DE FORMATION **DÉFINITION DE L'ACTION DE FORMATION DÉFINITION DE LA LISTE DES STAGIAIRES INFORMATIONS SUR LA PRISE EN CHARGE DEMANDÉE VERIFICATION DE SAISIE DES ÉTAPES**

Les informations requeillies font l'oblet d'un traitement informatique destiné à la mise à disposition du web privé. La collecte est fondée sur l'exécution du contrat de gestion des actions de formation. Les données sont uniquement declinées au services administratifs d'Uniformation dont le siège social est situé au 43, boulevard Diderot, 75012 Paris. Elles seront conservées le temps nécessaire pour répondre aux obligations en matière de gestion des actions de formation. Conformément à la Loi «informatique et Libertés» n°78-17 du 08 Janvier 1978 modifiée et au Régiement Général sur la Protection des Données, vous disposez d'un droit d'accès aux données vous concernant ou pouvez demander leur effacement. Vous disposez également d'un droit d'opposition, d'un droit de rectification, d'un droit à la portabilité et d'un droit à la limitation du traitement de vos données (of, onli,fr pour plus d'informations sur vos droits). Pour exercer ces droits ou pour toute question sur le traitement de vos données dans ce dispositif, sous réserve de justifier de votre identité, en contactant notre délégué à la protection des données (DPO) : dpo@uniformation.fr . 81 vous estimez après nous avoir contactés que vos droits ne sont pas respectés, vous pourrez à fout moment saisir l'auforité de contrôle (CNIL).

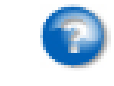

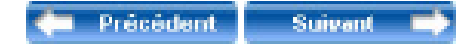

### Étape 6 –Transmission des pièces justificatives

Merci de ne pas tenir compte de la liste ci-contre.

Transmettre **la confirmation d'inscription** envoyée par l'OF, ainsi que **le programme de la formation** accessible sur le site de la FOPH ici :

[Programme Classification](https://www.foph.fr/documentation/convention-collective/formations-sur-la-nouvelle-classification-de-la-branche-opchs) [Programme CCN](https://www.foph.fr/documentation/convention-collective/formation-sur-la-convention-collective-de-la-branche-opchs)

Pour cela, cliquez ici.

*Si vous rencontrez des difficultés lors de la transmission des pièces vous pourrez toujours imprimer le dossier et nous le renvoyer par courrier. Le délai de traitement sera alors impacté par les délais postaux. Ce mode n'est pas à privilégier.*

#### DOSSIER Nº : WDF1892506-1 ] **TRANSMISSION ET VALIDATION**

La saisie de votre demande d'aide financière est terminée : vous devez nous la transmettre accompagnée des pièces nécessaires à son traitement :

- · Devis détaillé (précisant HT ou TTC) au nom de l'employeur indiquant le nombre d'heures théoriques et pratiques
- · Pièce complémentaire pour un cofinancement régional ou national <sup>1</sup>
- . Plan de formation de l'entreprise ou courrier de l'employeur attestant de l'utilisation du budget conventionnel sur l'année N U
- Programme de formation 0
- · FNE- copies de la décision d'autorisation d'activité partielle ou de la décision d'homologation formulée par la Direccte sur la base de l'accord d'entreprise pour l'activité partielle de longue durée
- . FNF- Demande de subvention (

Selon le dispositif de financement mobilisé (notamment dans le cas de cofinancements externes, et selon les exigences des financeurs), des pièces complémentaires pourraient vous être demandées.

Si votre entreprise est placée en activité partielle, activité partielle de longue durée ou qu'elle<br>a des difficultés économiques au sens de l'article L.1233-3 du Code du Travail à l'exclusion de la cessation d'activité et que vous souhaitez faire une demande au titre du Fonds national pour l'emploi - Formation, vous devez impérativement joindre les 2 pièces FNE listées cidessus.

Vous avez une information complémentaire à nous communiquer, cliquez ici

Depuis le 1er janvier 2020, le traitement de vos demandes d'aide financière est entièrement dématérialisé. Pour en savoir plus cliquez : ici

Pour un traitement rapide de votre dossier, nous vous invitons à transmettre vos pièces en ligne.

Transmettre en ligne les pièces

Si vous n'avez pas la possibilité de transmettre les pièces en ligne, cliquez ici pour imprimer et envoyer la demande et les pièces par courrier à Uniformation.

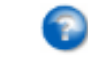

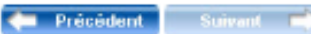

# Étape 6 –Transmission des pièces justificatives

Après avoir cliqué sur « transmission de pièces » la page précédente s'est refermée et vous a renvoyé à celle-ci.

#### **Saisir mes demandes**

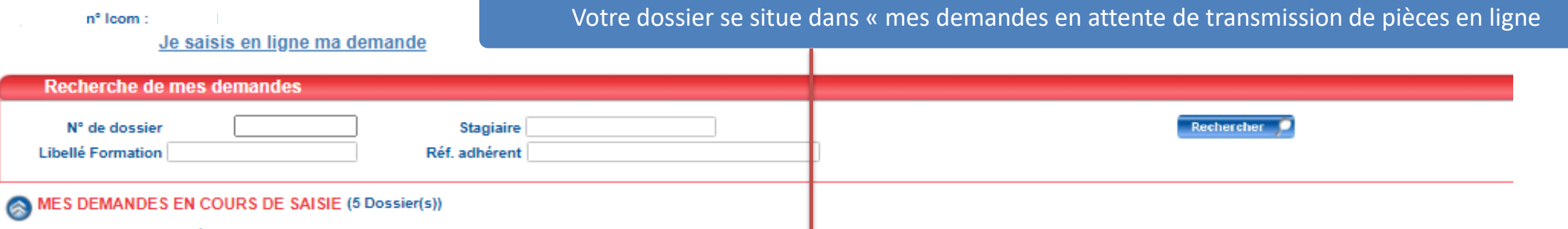

Votre saisie est incomplète, vous devez la finaliser.

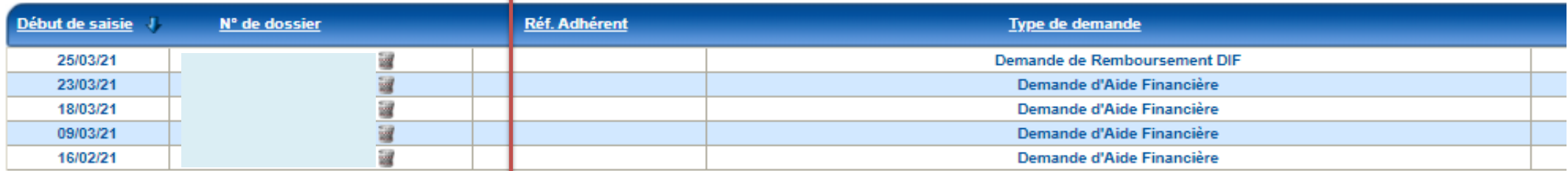

MES DEMANDES EN ATTENTE DE TRANSMISSION DE PIÈCES EN LIGNE (1 Dossier(s))  $\bullet$ 

Votre demande est incomplète.

Vous devez transmettre les pièces demandées sur l'espace dédié. Pour y accéder, cliquez sur le picto avec la flèche verte ci-dessous. Merci de réactualiser la page après transmission de pièces en cliquant ici.

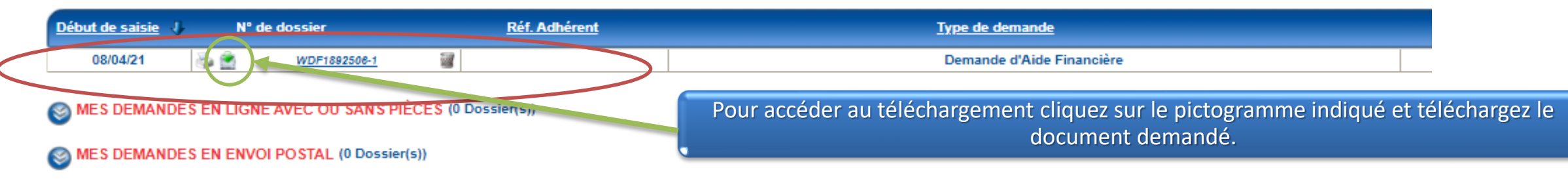

Le suivi des dossiers envoyés à Uniformation est à visualiser dans le menu Consulter mes dossiers de formation de la page d'accueil

# Étape 6 –Transmission des pièces justificatives et fin de saisie

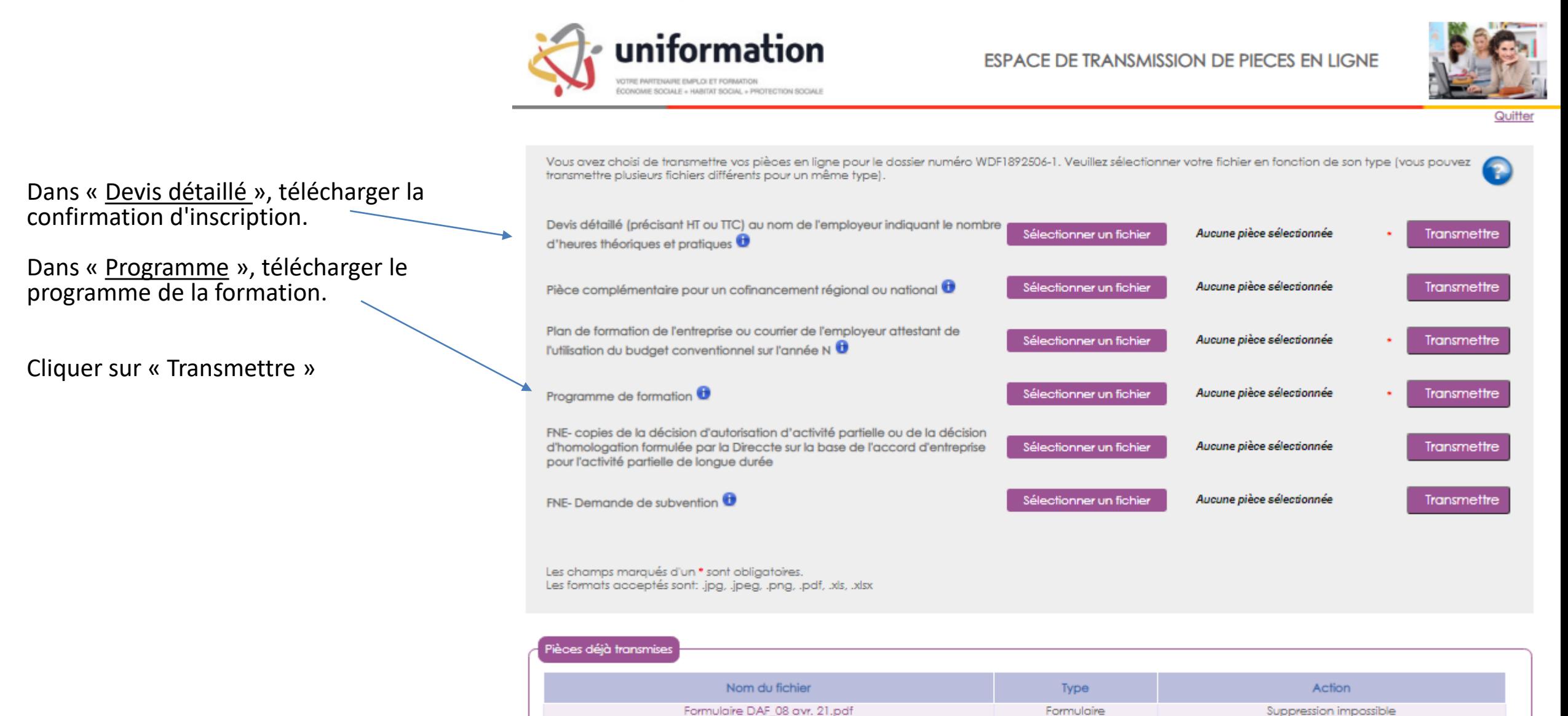

Vous avez des difficultés de navigation avec votre espace privé UNIFORMATION?

### Alors ceci pourra peut-être vous aider.

Plusieurs actions sur votre espace privé nécessitent l'affichage d'une fenêtre pop-up, notamment lors de la saisie de DAF pour l'ajout des pièces jointes. Lorsqu'une fenêtre pop-up est bloquée sur un site, l'icône suivant

s'affiche dans la barre d'adresse du navigateur :

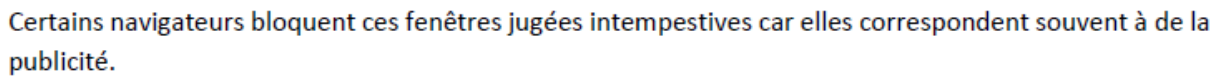

Nous vous invitons à autoriser les pop-up pour le site Uniformation en suivant les étapes suivantes :

#### Si vous utilisez chrome

- 1 Sur votre ordinateur, ouvrez chrome.
- 2 Accédez à une page où les pop-up sont bloqués.
- 3 Dans la barre d'adresse, cliquez sur Pop-up bloqués
- 4 Cliquez sur le lien correspondant au pop-up que vous voulez afficher.
- 5 Pour toujours afficher les pop-up d'un site donné, sélectionnez : Toujours autoriser les pop-up et les redirections de [site] > ok.

#### Si vous utilisez Mozilla Firefox

- 1-Ouvrez le menu Outils en haut à droite de votre navigateur.
- 2 Cliquez sur Options.
- 3 Cliquez sur l'onglet Contenu.
- 4 A côté de Bloquer les fenètres pop-up, cliquez sur Exceptions..
- 5 Insérer https://opca.uniformation.fr/web prive2/ et cliquez sur Autoriser.

#### Si vous utilisez Safari Apple depuis un ordinateur MAC

- 1 Cliquez sur Safari dans le menu.
- 2 Cliquez sur Préférences.
- 3 Cliquez sur Sites Web.
- 4 Sélectionner le site https://opca.uniformation.fr/web prive2/ dans la colonne de droite.
- 5 Dans « Options » Bloqueurs de contenu, cliquez sur Désactivé.

# **3. La Demande de Remboursement**

Pour rappel, pour ces formations, un paiement de l'organisme formation est prévu directement par Uniformation. Cependant, pour des raisons de formulation, cette demande de recouvrement de facture est désignée par « demande de remboursement » sur le site d'Uniformation comme dans ce mode op.

La demande de remboursement doit parvenir à Uniformation dès réception des pièces justificatives de l'organisme de formation et au maximum **15 jours après**.

Les pièces qui vous seront envoyées par l'OF :

- Certificat de réalisation au nom du stagiaire
- Facture au nom de votre organisme

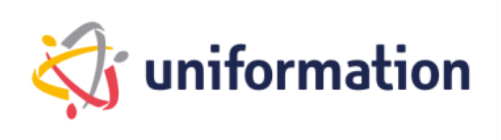

# **3. La Demande de Remboursement**

1. Connectez-vous à votre espace privé via notre site internet **[www.uniformation.fr/](http://www.uniformation.fr/)**

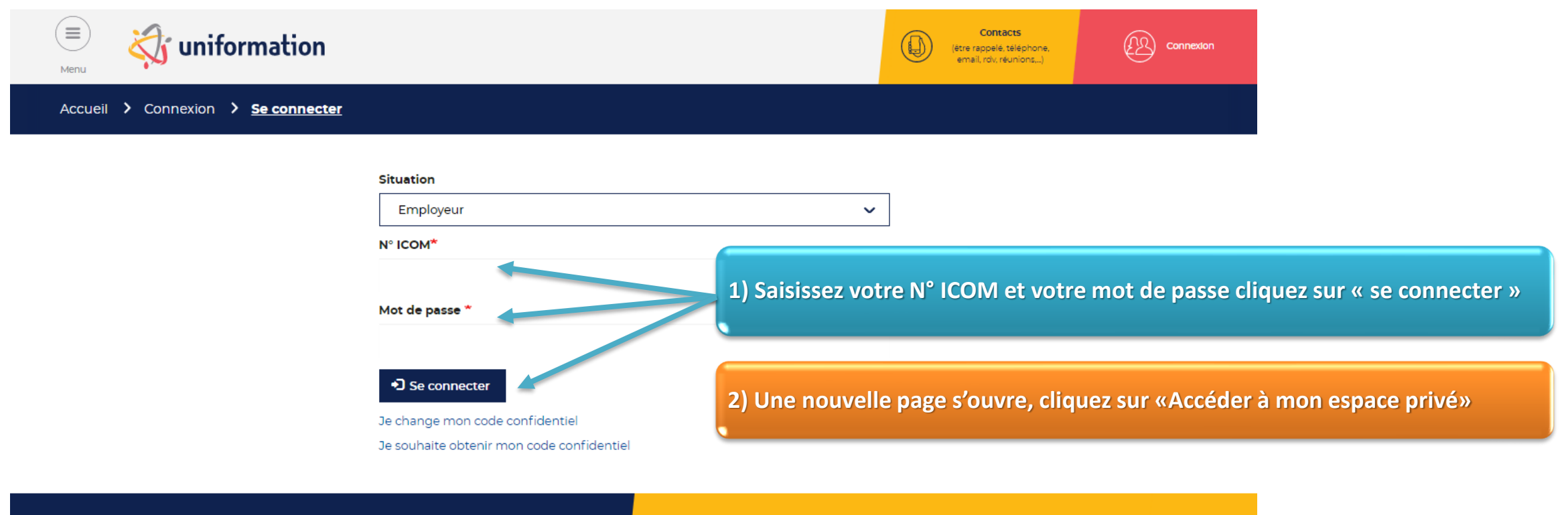

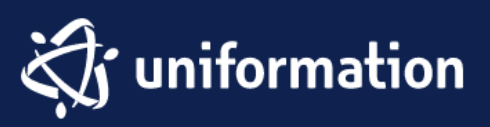

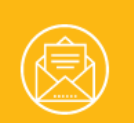

Inscrivez-vous à notre newsletter

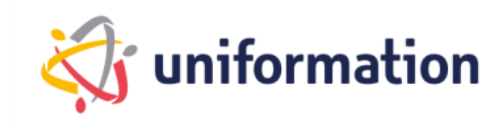

2. Dans l'onglet « **MES DOSSIERS** » cliquez sur « **SAISIR** »

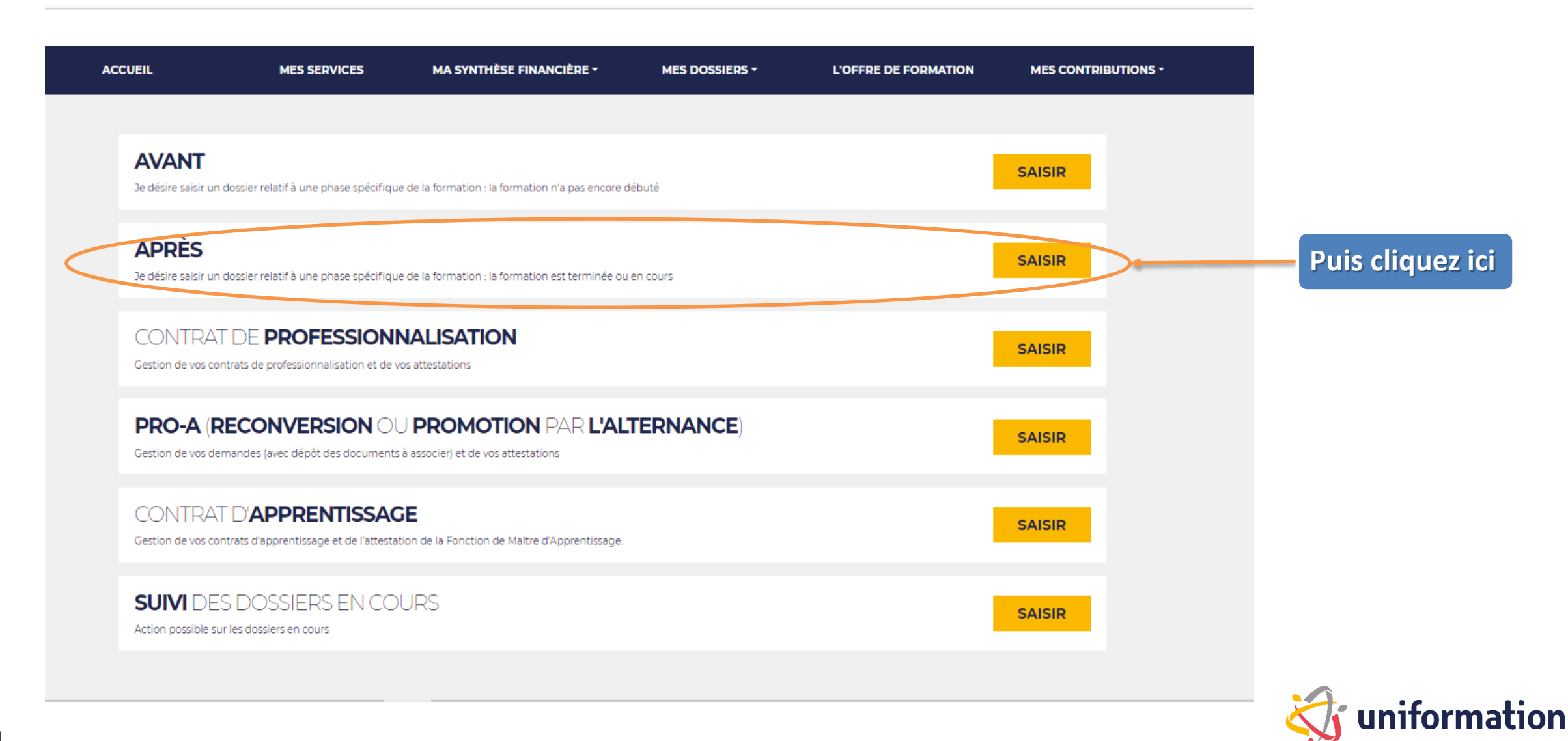

3. Choix de la demande de remboursement

#### Choix de ma Demande de Remboursement

#### Demande de remboursement directe

Je demande le remboursement de frais de formation, notamment, dans le cadre de mon budget annuel - sauf branche Alisfa -, d'opérations nationales transversales...

- Financement Uniformation (Uniformation est le seul financeur)  $\circ$
- Financement Uniformation et autres partenaires (autres financeurs)  $\bigcirc$ UNIFORMATION augmente votre capacité de financement de formation en faisant appel à des financements publics territoriaux. Vous devez identifier vos dossiers à ce niveau pour bénéficier de ces financements

Demande de remboursement suite à une Demande d'Aide Financière J'ai obtenu un accord de financement spécifique pour une action de formation et je demande le remboursement de frais liés à celle-ci OU

Demande de remboursement complémentaire suite à une demande de remboursement initiale.

Demande de remboursement Action collective  $\circ$ J'ai obtenu un accord de financement dans le cadre d'une action collective et je demande le remboursement de frais liés à cette formation

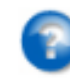

Suivant

**Vous avez obtenu un accord de prise en charge de la part d'Uniformation.** 

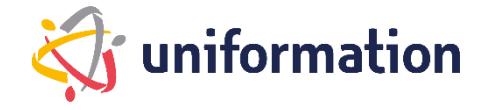

### 4. Choix de la demande de remboursement

#### Choix du document à télécharger :

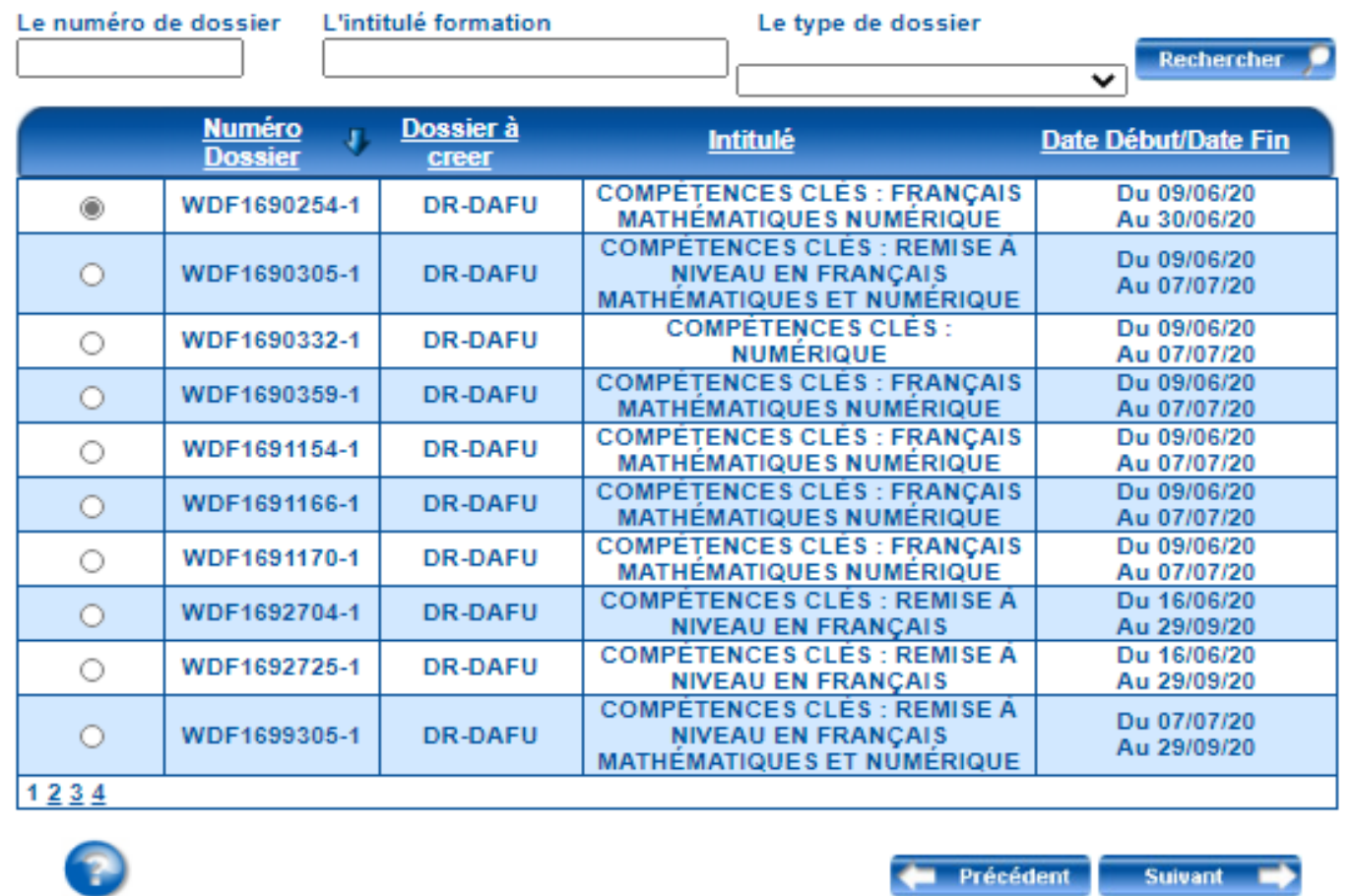

**Cliquez sur le dossier concerné par votre demande de remboursement** 

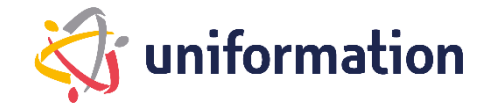

### **Étape 1** – Choix de la demande de remboursement

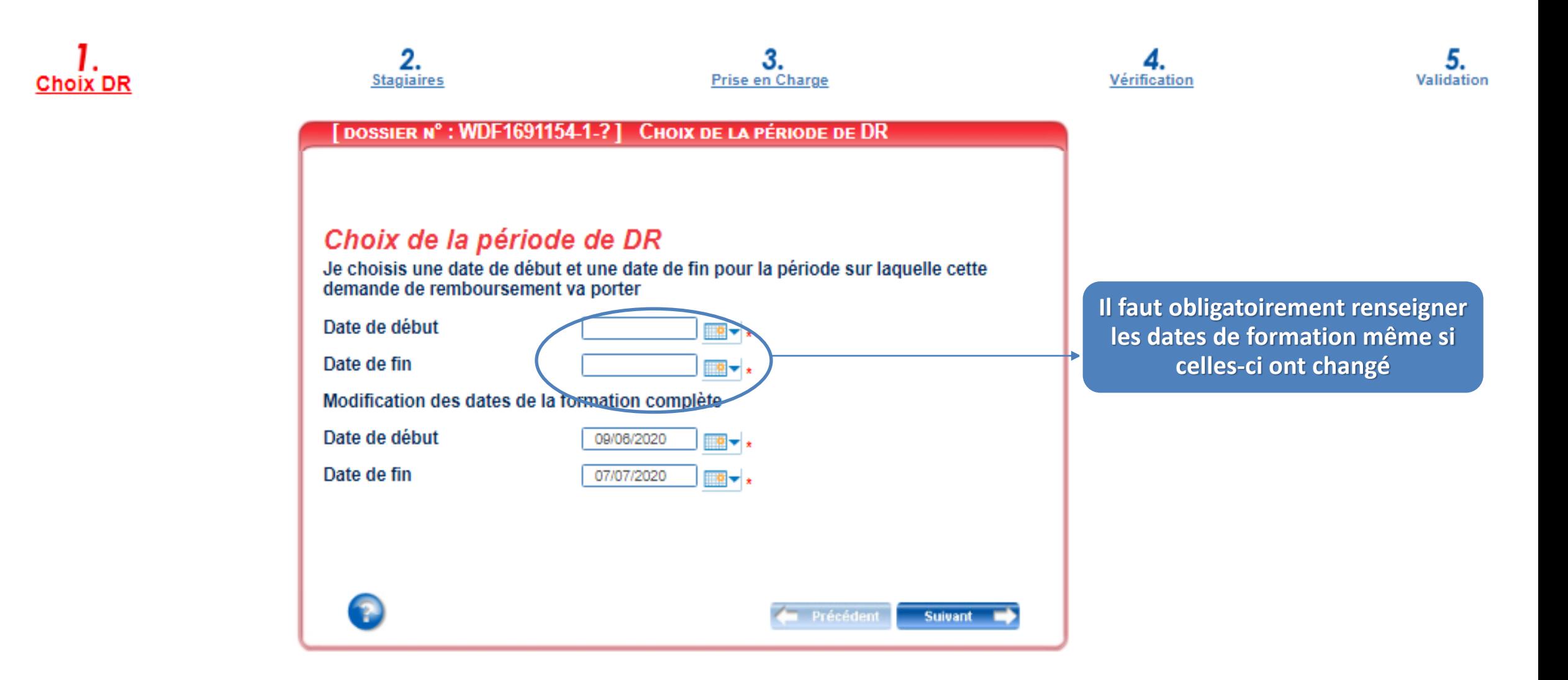

### **Étape 2** – Liste des stagiaires

En application de l'article L. 6353-10 du code du travail, depuis le 4 mai 2017, les OPCO doivent recueillir le NIR afin de transmettre les informations relatives aux actions de formation (article 81 de la loi n°2016-1088 du 8 aout 2016 et du décret n°2017-772 du 4 mai 2017 relatif à l'alimentation de la plateforme AGORA). Ainsi, le 12° du C de l'article 2 du décret n° 2019- 341 du 19 avril 2019 (décret cadre NIR) autorise les Opérateurs de Compétences à collecter le NIR pour le partage d'informations prévu dans le cadre de la plateforme AGORA.

**Voici la liste des stagiaires pris en charge conformément à l'accord initial.** 

25

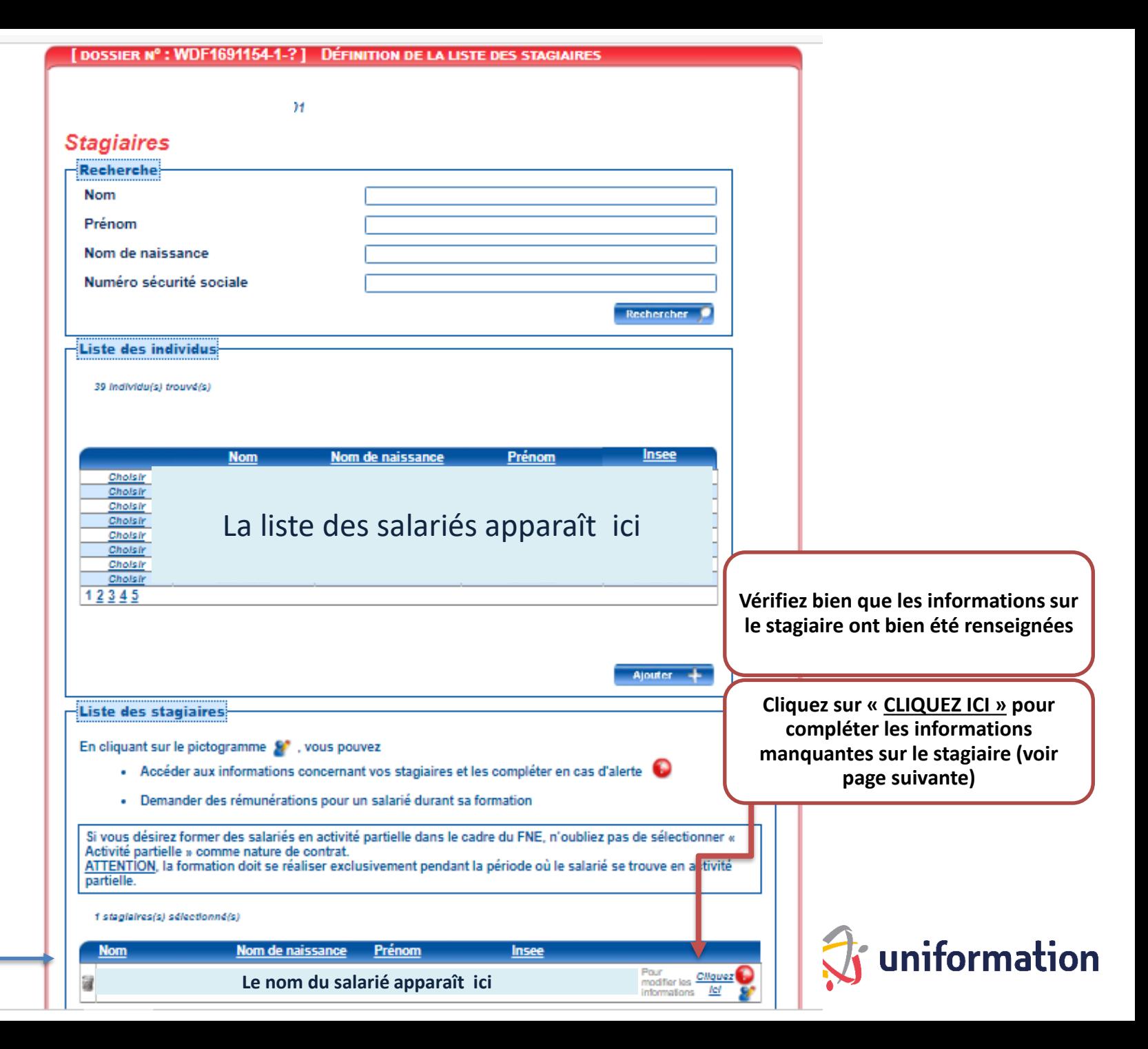

#### **Assurez-vous d'avoir rempli l'ensemble des champs obligatoires avant de valider**

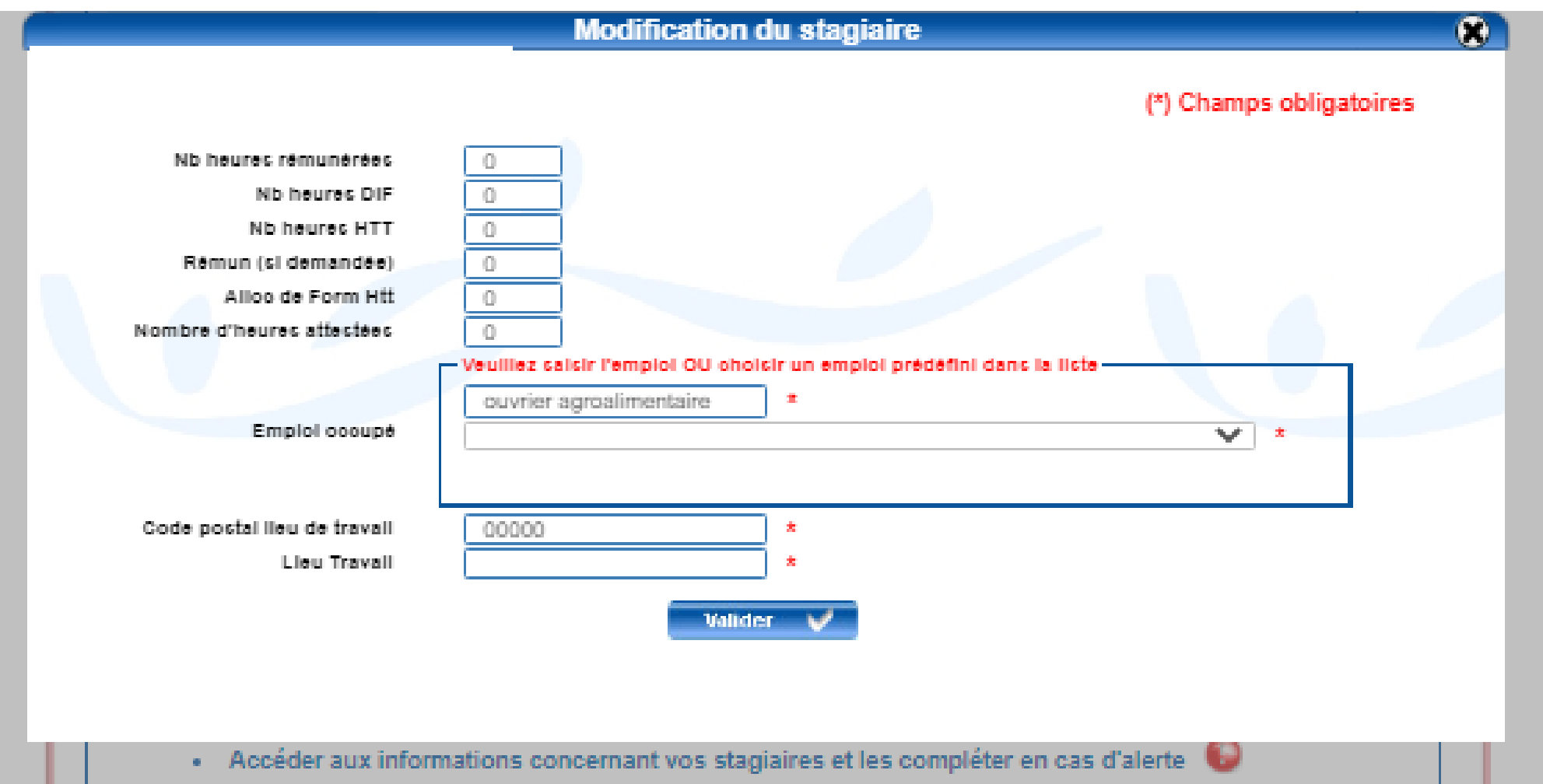

### **Étape 3** – La prise en charge

#### **Dans « cout pédagogique / TTC » : le cout pédagogique ET les frais de repas réels sur la même ligne pour le présentiel**

Pour **CAPSTAN** : 248 euros TTC (distanciel) / 276 euros + frais repas réels (présentiel)

POUR **KPMG** : 264 euros TTC (distanciel) / 264 euros + frais repas réels (présentiel)

Pour **ALGOE** : 300 euros TTC (distanciel) / 470 euros + 30 euros = 500 euros TTC(présentiel

**Les frais annexes stagiaires le cas échéant (repas du soir, nuitées, déplacement).** 

Si c'est votre dernière demande de remboursement alors n'oubliez pas de cocher cette case.

Elle permet aux services d'Uniformation, une meilleure gestion des dossiers.

#### **UNIFORMATION règlera :**

**La facture du cout pédagogique et des frais de repas à l'organisme de formation.** 

**Cochez bien cette case** !

#### DOSSIER Nº : WDF1691154-1-? | INFORMATIONS SUR LA PRISE EN CHARGE

#### Demande de remboursement

Saisir les différents montants en euros.

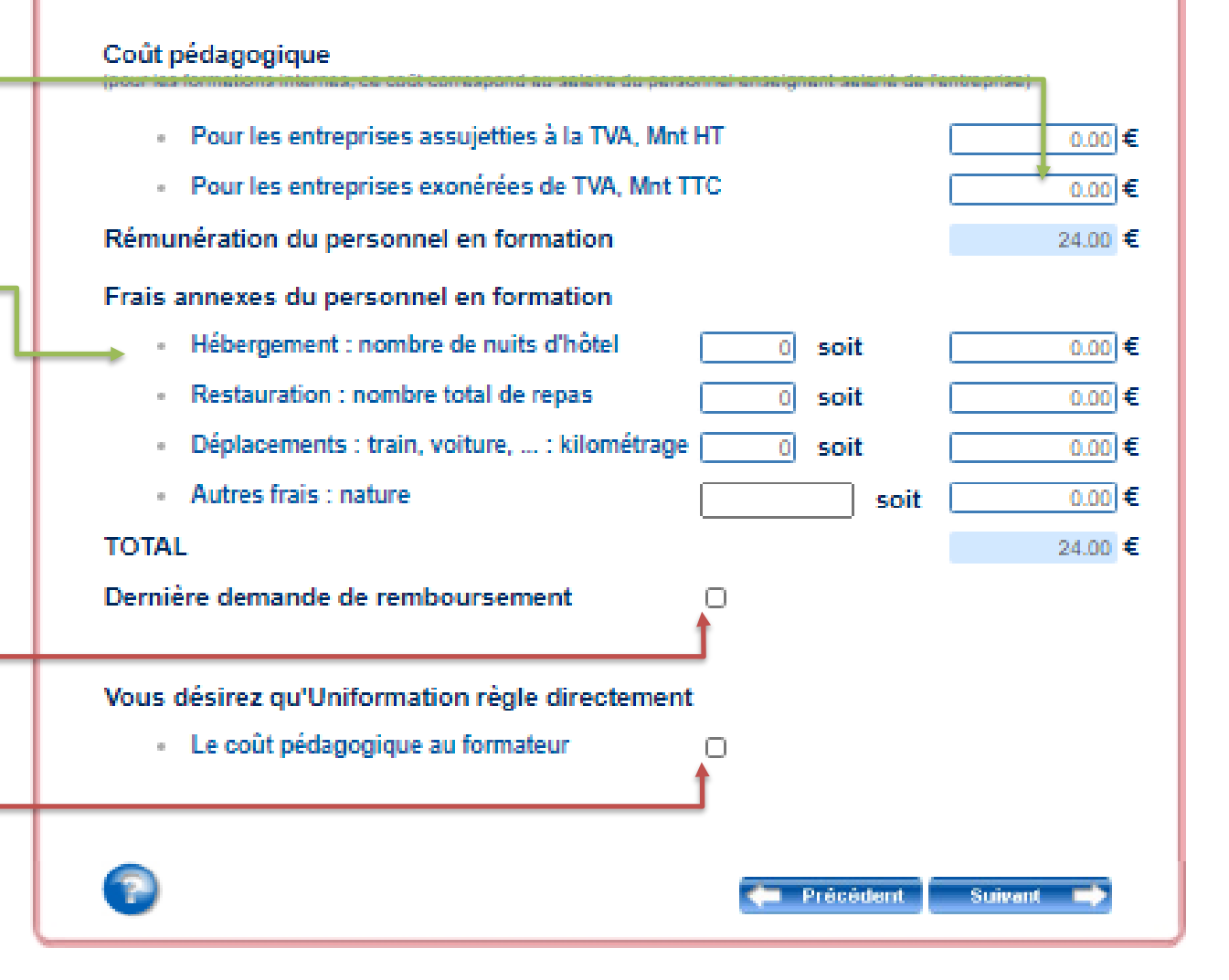

### **Étape 4** – La vérification avant envoi

**Si tous les voyants sont verts, cliquez sur suivant.**

#### [DOSSIER Nº : WDF1691154-1-? ] VÉRIFICATION DE SAISIE DES ÉTAPES

#### Vérification de saisie

Je retourne aux étapes incomplètes

**CHOIX DE LA PÉRIODE DE DR** 

*DÉFINITION DE LA LISTE DES STAGIAIRES* 

**INFORMATIONS SUR LA PRISE EN CHARGE DEMANDÉE** 

#### **VÉRIFICATION DE SAISIE DES ÉTAPES**

Si vous avez un voyant Rouge, cliquez sur l'étape à compléter et vérifiez les informations obligatoires avec un  $*$ 

Les informations reoueillies font l'objet d'un traitement informatique destiné à la mise à disposition du web privé. La collecte est fondée sur l'exécution du contrat de gestion des actions de formation. Les données sont uniquement declinées au services administratifs d'Uniformation dont le siège social est situé au 43, boulevard Diderot, 76012 Paris. Elles seront conservées le temps nécessaire pour répondre aux obligations en matière de gestion des actions de formation. Conformément à la Loi «informatique et Libertés» n°78-17 du 08 Janvier 1978 modifiée et au Régiement Général sur la Profection des Données, vous disposez d'un droit d'accés aux données vous concernant ou pouvez demander leur effacement. Vous disposez également d'un droit d'opposition, d'un droit de rectification, d'un droit à la portabilité et d'un droit à la limitation du traitement de vos données (of, onil.fr pour plus d'informations sur vos droits). Pour exercer ces droits ou pour toute question sur le traitement de vos données dans ce dispositif, sous réserve de lustifier de votre identité, en contactant notre délégué à la protection des données (DPO) : dpo@uniformation.fr . 8l yous estimez après nous avoir contactés que vos droits ne sont pas respectés, yous pourrez à tout moment saisir l'autorité de contrôle (CNIL).

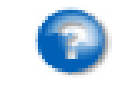

Précédent **Suivant** 

### **Étape 5** – Choix du mode de transmission des pièces justificatives

[DOSSIER Nº : WDF1691154-1-?] TRANSMISSION ET VALIDATION La saisie de votre demande de remboursement est terminée : vous devez nous la transmettre accompagnée des pièces nécessaires à son traitement : Le récapitulatif des documents obligatoires se modifie en fonction des fonds utilisés et du contrôle qui suit l'exercice. **Dans cette action de formation, merci de transmettre uniquement :** - **la facture** détaillée du coût pédagogique et des frais de repas du midi × - **Le certificat de réalisation** - **Pièces justificatives pour les Frais annexes stagiaires en cas de sessions en présentiel** Vous avez une information complémentaire à nous communiquer, cliquez ici Pour un traitement rapide de votre dossier, nous vous invitons à transmettre vos pièces en lighe. Transmettre en ligne les pièces Si vous n'avez pas la possibilité de transmettre les pièces en ligne, cliquez ici pour imprimer et envoyer la demande et les pièces par courrier à Uniformation. Précédent

**Cliquez ici**  Le Centre de Traitement National (CTN) d'UNIFORMATION recevra le dossier dès le lendemain.

*Si vous rencontrez des difficultés lors de la transmission des pièces vous pouvez imprimer le dossier et nous le renvoyer par courrier. Le délai de traitement sera alors impacté par les délais postaux. Ce mode n'est pas à privilégier.*

### **Étape 6** – Choix du mode de transmission des pièces justificatives

Après avoir cliqué sur « transmission de pièces » la page précédente s'est refermée et vous a renvoyé à celle-ci.

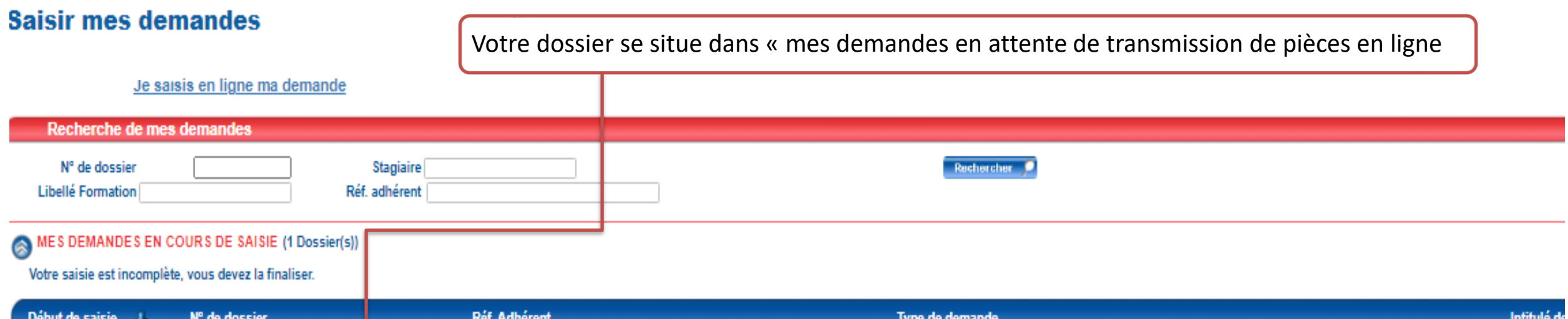

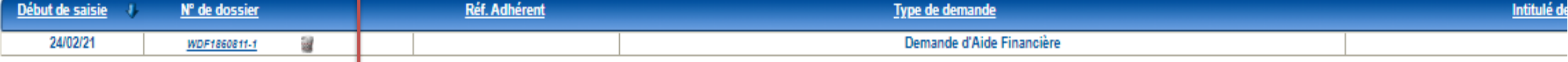

#### EN ATTENTE DE TRANSMISSION DE PIÈCES EN LIGNE (1 Dossier(s)) G

Votre demande est incomplète.

Vous devez transmettre les pièces demandées sur l'espace dédié. Pour y accéder, cliquez sur le picto avec la flèche verte ci-dessous. Merci de réactualiser la page après transmission de pièces en cliquant ici.

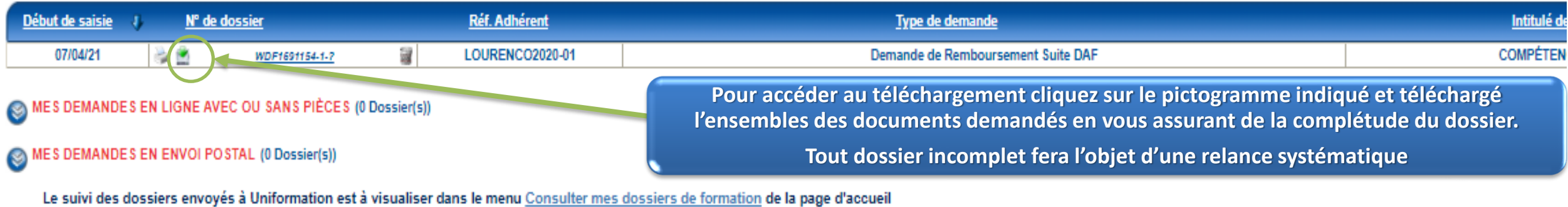

### **Étape 7** – Transmission des pièces justificatives et fin de saisie.

uniformation **Liste des documents obligatoires pour le ESPACE DE TRANSMISSION DE PIECES EN LIGNE remboursement de toutes actions de**  CONOME SOCIALE + HABITAT SOCIAL + PROTECTION SOCIALE **formation à télécharger un après l'autre**  Quitter **sont :** • Certificat de réalisation Vous avez choisi de transmettre vos pièces en ligne pour le dossier numéro WDF1691154-1. Veuillez sélectionner votre fichier en fonction de son type (vous pouvez transmettre plusieurs fichiers différents pour un même type). • Facture détaillée du coût pédagogique et des frais de repas du midi. Aucune pièce sélectionnée Attestation(s) de présence ou certificat de réalisation <sup>0</sup> Sélectionner un fichier Transmettre Aucune pièce sélectionnée Sélectionner un fichier Transmettre Sélectionner un fichier Aucune pièce sélectionnée Transmettre **Concernant les frais annexes, l'employeur conserve les justificatifs en cas de contrôle de**  Sélectionner un fichier Aucune pièce sélectionnée Transmettre **nos services.**  Facture(s) originale(s) du coût pédagogique Sélectionner un fichier Aucune pièce sélectionnée Transmettre •Hébergement : facture des nuits d'hôtel, et petit-déjeuner… •Déplacement : billets d'avion, de train, note de Les champs marqués d'un \* sont obligatoires. Les formats acceptés sont: .jpg, .jpeg, .png, .pdf, .xls, .xlsx frais ou ticket de péage… • Repas du soir : facture et note de frais… .<br>Pièces déjà transmises Nom du fichier Action Type

Je certifie avoir pris connaissance et accepté la Charte de contrôle

Formulaire DR\_07 avr. 21.pdf

31

Formulaire

Suppression impossible